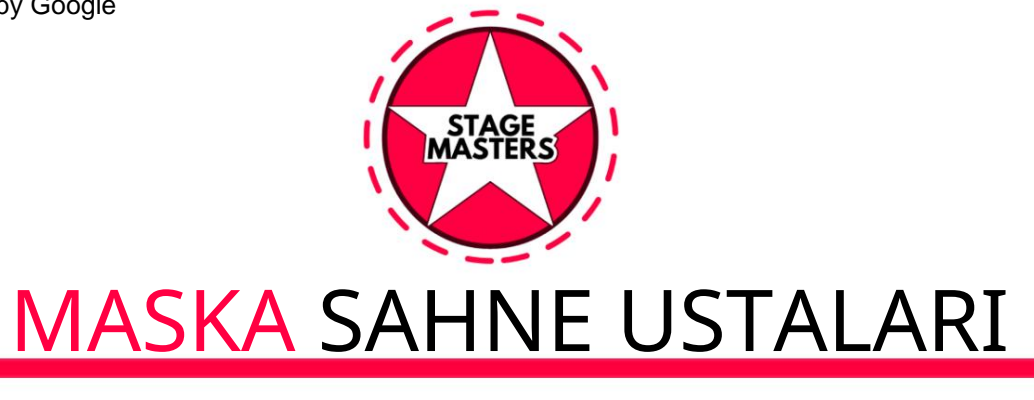

# Kayı t talimatları

## Formu nasıl doldurabilirim?

herşeyi anladım. Tavsiye. Formu doldurmaya başlamadan önce lütfen bu talimatları dikkatlice okuyunuz ve doğru bir şekilde yaptı ğınızdan emin olunuz.

#### ÇALIŞMA ADIMLARI

1. Kaliteli Videolar: • Yalnı zca iyi aydı nlatı lmış ortamlarda çekilen yeni, yüksek çözünürlüklü videoları kullanın.

• Lütfen çarpı tmalar, filigranlar veya herhangi bir iletişim bilgisinin yanı sıra isim, grup adı veya numaraları hariç tutun. • Dosya rutininizin adıyla etiketlenmiş olmalı dı r (örn. Max-Dance, Contortion, vb.). 2. Profesyonel Özgeçmiş: • Biyometrik bilgilerin tamamını (boy, kilo) ekleyin. • Mesleki becerilerinizin tam bir listesini sağlayın. • Eğitimin kısa bir geçmişini ekleyin. • En yeni işverenlerinizi listeleyin. 3. Fotoğraflar şunları içermelidir: • Bir portre fotoğrafı. • Tam uzunlukta fotoğraf. • Odanızın çalışma fotoğrafları. • Dansçı lar ayrı ca fotoğraf çekimi tarihini belirten poster içeren bir fotoğraf da sunmalı dır.

### 4. Belge hiyerarşisi oluşturmak:

Dokümantasyon • "Tanıtım Vakasının" Ana klasörünü oluşturun • Bir Fotoğraflar klasörü oluşturun ve bunu Ana klasöre yerleştirin • Bir Video klasörü oluşturun ve bunu Ana klasöre yerleştirin • Bir Belgeler klasörü oluşturun ve bunu Ana klasöre yerleştirin • Dosyayı yerleştirin Hazırladığınız videoları Videolar klasörüne yerleştirin • Hazı rlananları fotoğraflarınızı Fotoğraf klasörüne yerleştirin • Hazırladığınız form ve belgeleri klasöre yerleştirin

• Ana klasörü e-posta adresinizi (NAME) kullanarak yeniden adlandırın : örneğin posta kutunuz SuperArtist@google.com ise, tüm Promosyon Vakası dosyalarının depolanacağı Ana klasörünüzün adı SuperArtist@gmail.com olacaktı r. Klasör

hiyerarşisinin nası I görünebileceğine dair bir örnek, şek. 1

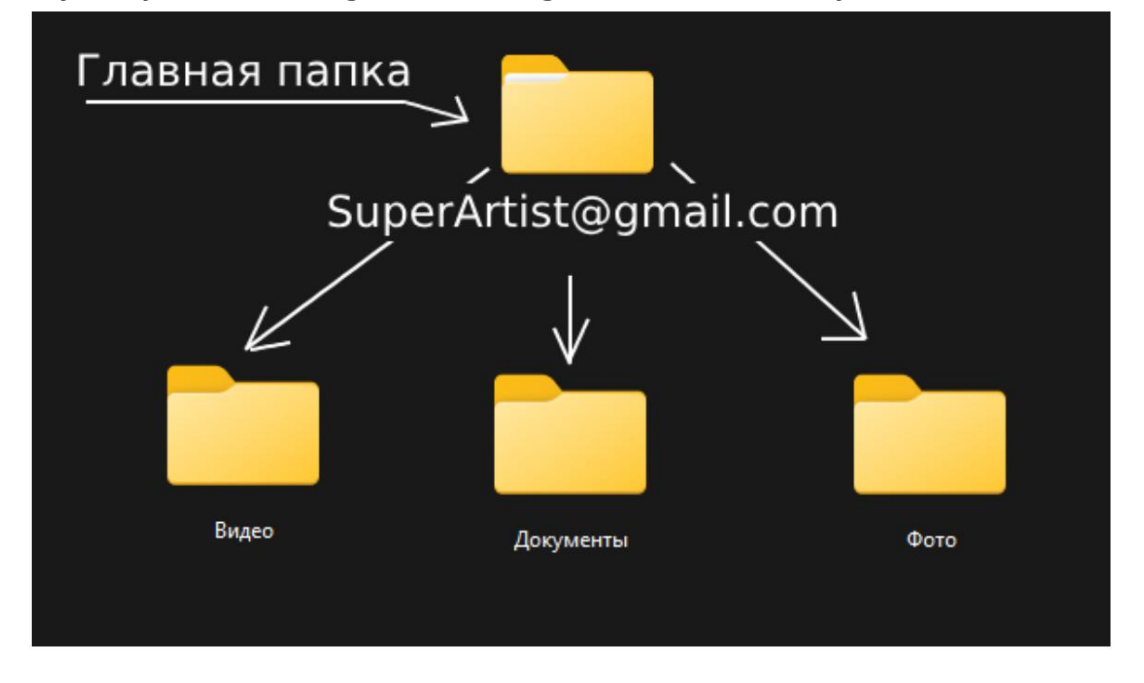

\*Her şeyi resimde gösterildiği gibi yaptı ysanı z, dosyaları Google Drive'daki buluta yüklemeye başlayabilirsiniz .

- 5. Google Drive bulutuyla çalı şma
	- Google hesabınıza giriş yapın, hesabınız yoksa kayıt olabilirsiniz (ücretsizdir).
		- [GoogleDrive bulut hizmetine](https://drive.google.com/) giriş yapın •

Oluşturulan klasörü içeriğiyle birlikte yükleyin. Yapı labilir

Google Drive penceresinde herhangi bir boş alana sağ tı klayın, Klasör yükle seçeneğini seçin, cihazınızda oluşturduğunuz Ana Sayfa (yeniden adlandırılmış) klasörünüzü seçin ve yükle'ye tı klayın. Başarılı bir indirmenin ardından, Google Drive bulut depolama alanını azda eklerini içeren bir klasör görünecektir. Her şeyin yüklendiğini kontrol edin

klasör içeriği.

• Klasörü görüntülenebilir hale getirin. Bunu yapmak için, Ana klasöre (veya SuperArtist@gmail.com adını verdiğiniz şeye) sağ tıklayın • ardından (1) Paylaş seçeneğini seçin ve ardı ndan şunlardan birini

seçin:

Açı lan alt menüde (2) Erişimi aç seçeneğini seçin. (bkz. resim 2)

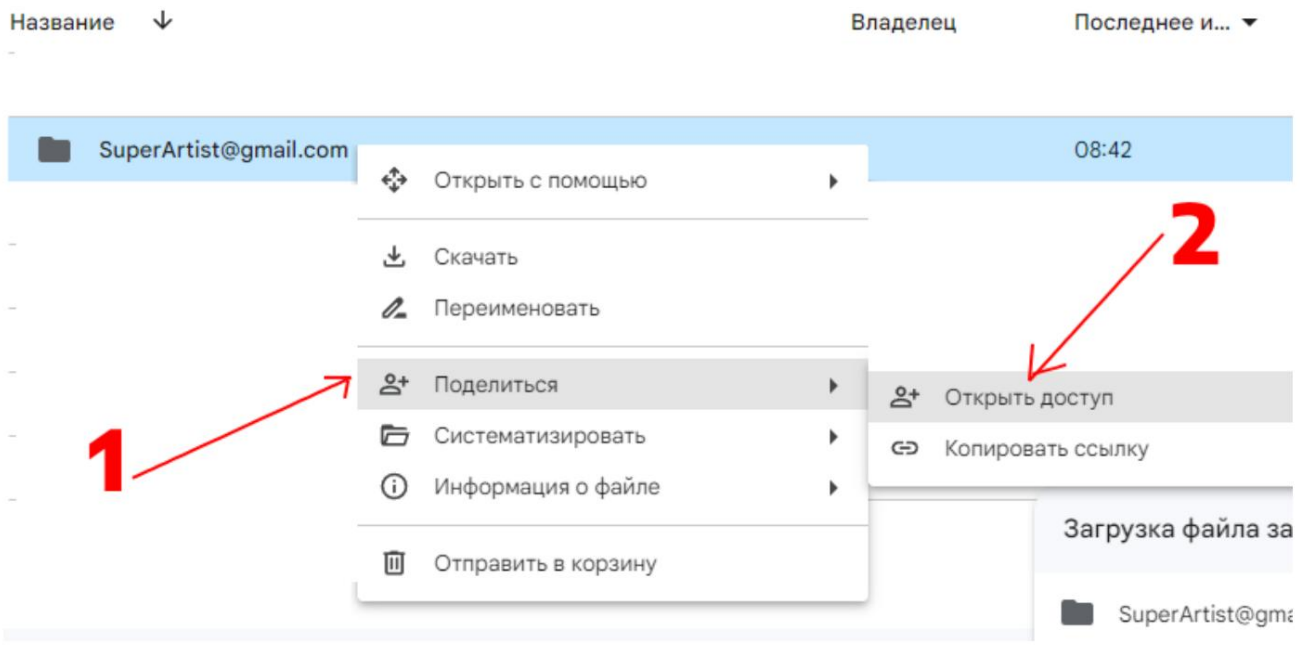

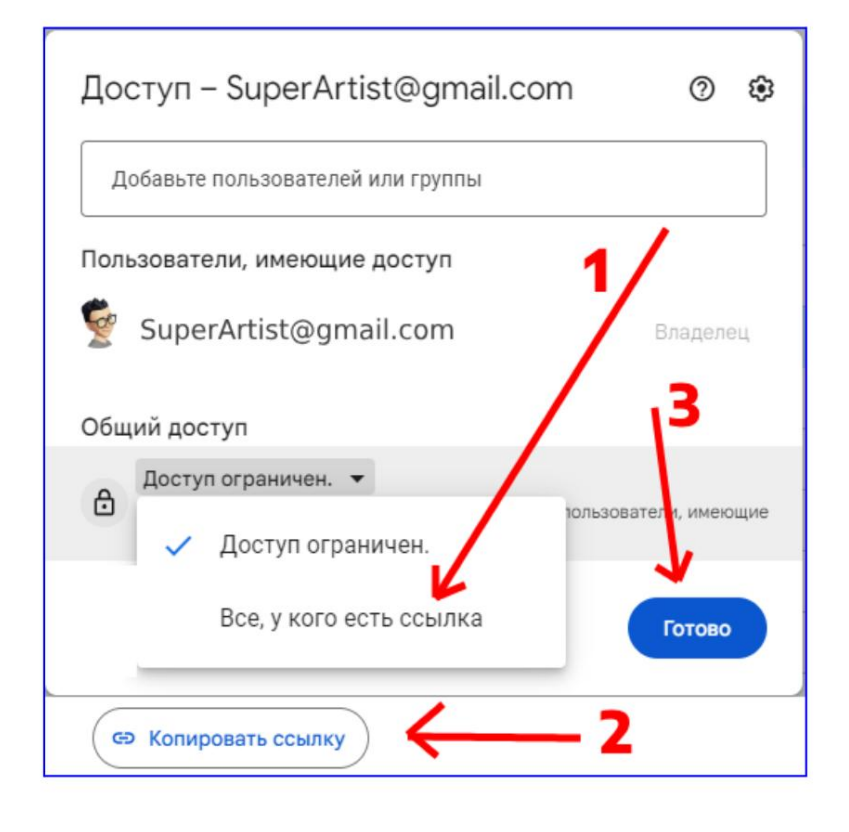

belge. Artı k onu sizin için uygun olan herhangi bir şekilde kaydetmeniz veya Telegram sohbetinde veya WhatsApp'ta Favorilerinize göndermeniz veya metne kaydetmeniz gerekiyor sınırlı olarak ortaya çıktı bağlantı kopyalandı ve menüsünde, (1) Bağlantı sı olan herkes seçeneğini seçin, ardı ndan (2) Bağlantı yı kopyala düğmesine tı klayın ve ardından  $(3)$  Bitti düğmesine tı klayın . Tüm! • Erişim sekmesinin yanı nda

#### 6. Çevrimiçi Formun Doldurulması

- [Çevrimiçi Anket](https://form.jotform.com/233392830443960) bağlantı sını takip edin, ve dikkatlice ve doğru bir şekilde doldurun. SADECE BİR KEZ doldurabilirsiniz .
- Aşağı dakileri hazı r bulundurun:

1. Google Drive'a bağlantı 2. Telegram,

WhatsApp, Messenger'daki profillerinize bağlantı lar,

Facebook, Instagram, Youtube, E-posta vb. 7. Doldurma

ve gönderimin kontrol edilmesi • Formu göndermeden

önce doldurulma doğruluğunu kontrol edin. • Daha sonra Gönder düğmesine tıklayın . •

Doğru şekilde doldurup gönderdikten sonra,

aşağı daki e-postayı alacaksınız:

Sizinle iletişime geçmek için verdiğiniz e-posta adresine bildirim.

Size başarı lar dileriz! Formu doldururken herhangi bir zorlukla karşı laşı rsanı z yardı m için bizimle iletişime geçmekten çekinmeyin: [maska.stagemasters@gmail.com](mailto:maska.stagemasters@gmail.com)